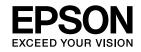

# **Easy Interactive Tools Ver.4.2 Operation Guide**

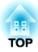

# **Easy Interactive Tools Ver.4.2 Operation Guide**

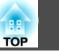

## **Features**

Easy Interactive Tools is an application that allows you to draw on projected images.

By using the interactive pen supplied with the projector, the following drawing functions become available. You can also use your finger to draw on the projected image if your projector supports touch operations.

#### Drawing on the projected image (Annotation mode)

Annotation mode allows you to add points and notes to the projected image. By using illustrations, images, and graphics, you can enhance classroom lessons and create more appealing presentations.

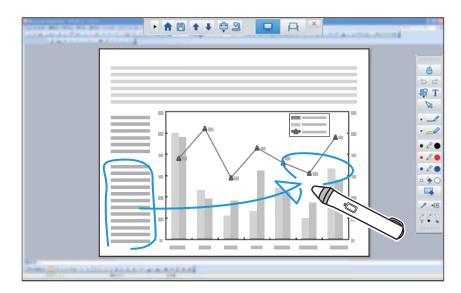

"Drawing in Annotation mode" p.11

#### Drawing on a plain background (Whiteboard mode)

Whiteboard mode allows you to add text or images to a solid color background. You can also select different backgrounds such as grid lines or music sheet. Lined backgrounds could be useful for writing minutes or documents during a meeting.

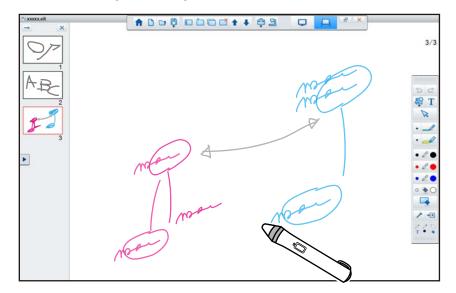

#### **Useful functions**

- Operate the computer's mouse
- "Operating a mouse from the projected image (mouse operations)" p.12
- Control devices connected to a computer, such as a projector or document camera

  - ☞ "Camera Screen" p.20

- Edit content drawn on the projected screen
   "Adjusting and Editing Shapes and Images" p.28
- Save the content you created as a PowerPoint slide
   "Slideshow Drawing Tool" p.29
- Use for teleconferencing
- When you connect the projector to a computer over a network using EasyMP Multi PC Projection, you can share the projected screen with a remote location.

When used with Easy Interactive Tools, you can share annotations and drawings made on the projected screen with multiple locations.

For more information about EasyMP Multi PC Projection, visit http://www.epson.com.

# **System Requirements**

#### Windows

| OS | Windows Vista* | Ultimate 32-bit                 |
|----|----------------|---------------------------------|
|    |                | Enterprise 32-bit               |
|    |                | Business 32-bit                 |
|    |                | Home Premium 32-bit             |
|    |                | Home Basic 32-bit               |
|    | Windows 7      | Ultimate 32-/64-bit             |
|    |                | Enterprise 32-/64-bit           |
|    |                | Professional 32-/64-bit         |
|    |                | Home Premium 32-/64-bit         |
|    |                | Home Basic 32-bit               |
|    | Windows 8      | Windows 8 32-/64-bit            |
|    |                | Windows 8 Pro 32-/64-bit        |
|    |                | Windows 8 Enterprise 32-/64-bit |

|                | Windows 8.1                                       | Windows 8.1 32-/64-bit         |
|----------------|---------------------------------------------------|--------------------------------|
|                |                                                   | Windows 8.1 Pro 32-/64-bit     |
|                |                                                   | Windows 8.1 Enterprise 32-/64- |
|                |                                                   | bit                            |
|                | Windows 10                                        | Home 32-/64-bit                |
|                |                                                   | Pro 32-/64-bit                 |
|                |                                                   | Enterprise 32-/64-bit          |
|                |                                                   | Education 32-/64-bit           |
| CPU            | Intel Core2 Duo 1.2 GHz or faster                 |                                |
|                | Recommended: Intel Core i3 or faster              |                                |
| Amount of Mem- | 1 GB or more                                      |                                |
| ory            | Recommended: 2 GB or more                         |                                |
| Hard Disk      | 100 MB or more                                    |                                |
| Space          |                                                   |                                |
| Display        | Resolutions no lower than XGA (1024 x 768) and no |                                |
|                | higher than WUXGA (1920 x 1200)                   |                                |
|                | Display color of 16-bit color or more             |                                |

\* Service Pack 2 or later

| OS | Х |
|----|---|
|----|---|

| OS X 10.7.x                          |
|--------------------------------------|
| OS X 10.8.x                          |
| OS X 10.9.x                          |
| OS X 10.10.x                         |
| OS X 10.11.x                         |
| Intel Core2 Duo 1.2 GHz or faster    |
| Recommended: Intel Core i5 or faster |
| 1 GB or more                         |
| Recommended: 2 GB or more            |
| 100 MB or more                       |
|                                      |
|                                      |

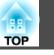

# Easy Interactive Tools Summary

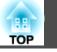

5

| <br>Resolutions no lower than XGA (1024 x 768) and no higher than WUXGA (1920 x 1200) |
|---------------------------------------------------------------------------------------|
| Display color of 16-bit color or more                                                 |

\* QuickTime 7.7 or later is required.

# **Install Easy Interactive Tools**

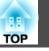

# Installing

- Install the software as a user with administrator authority.
  - Close all running applications and then start the installation.
  - When operating a document camera in Easy Interactive Tools, you can set the display format for the Command Bar that is suitable for cameras. On the installation screen, set Main Instructions to **Drawing on the Camera screen**. (You can change this setting from the **General** tab on the **Settings** screen.)

#### Windows

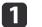

Turn on your computer.

2 Insert the EPSON Projector Software for Easy Interactive Function CD-ROM into your computer.

The installer starts automatically. If the installer does not start automatically, double-click the **InstallNavi.exe** file in the CD-ROM drive.

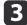

Follow the on-screen instructions to install.

#### OS X

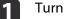

Turn on your computer.

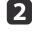

Insert the EPSON Projector Software for Easy Interactive Function CD-ROM into your computer.

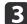

Double-click the Install Navi icon in the EPSON window.

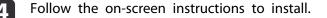

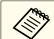

When drawing across two displays in Windows, or when using OS X, you need to install Easy Interactive Driver. Select Easy Install and install Easy Interactive Driver.

Projector's User's Guide

When using EB-465i/EB-460i/EB-455Wi/EB-450Wi/BrightLink 455Wi/BrightLink 450Wi, use Easy Interactive Driver Ver.1.XX. (OS X only)

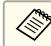

See the following website for the latest Easy Interactive Tools version, as well as information on supported projectors. http://www.epson.com

# Uninstalling

Windows Vista/Windows 7

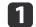

З

Click Start, and then Control Panel.

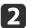

- Click Uninstall a program.
- Select **Easy Interactive Tools Ver.X.XX**, and then click **Uninstall**.

#### Windows 8/Windows 8.1

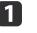

Select **Search** on the Charms, and then search for **Easy Interactive Tools Ver.X.XX**.

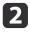

Right-click (press and hold) **Easy Interactive Tools Ver.X.XX**, and then select **Uninstall** from the app bar.

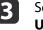

Select **Easy Interactive Tools Ver.X.XX**, and then select **Uninstall**.

#### Windows 10

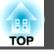

- Right click **Start**.
  - Click Control Panel.

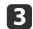

2

- Click Uninstall a program.
- Select Easy Interactive Tools Ver.X.XX, and then click Uninstall.

### OS X

- Double-click Applications Easy Interactive Tools Ver.X.XX.
- 2 Run Easy Interactive Tools Uninstaller from the Tools folder.
- **3** Follow the on-screen instructions to uninstall.

# **Starting Easy Interactive Tools**

Make the following preparations before starting Easy Interactive Tools.

The projector's setting method and items varies depending on the model being used. Also, models that do not support network connection cannot be connected to over a network. For more details, see the projector's User's Guide.

#### When connecting a computer to the projector with a USB cable

- Connect the USB cable to the computer's USB port and the projector's USB-B port.
- Set the Extended settings from the projector's Configuration menu.

#### When connecting a computer to the projector over a network

- Make network settings so that the computer can connect to the network.
- Connect a wireless LAN unit or a LAN cable so that the projector can connect to the network.
- Set the Network settings from the projector's Configuration menu.
- Install EasyMP Multi PC Projection from the EPSON Projector Software CD-ROM supplied with the projector.
- If you are connecting using EasyMP Multi PC Projection, open the Set options screen, select the General settings tab, and then select Use Interactive Pen and Use Easy Interactive Tools.

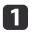

Turn on the projector and project images from the computer.

Start Easy Interactive Tools on the computer.

- Windows Vista/Windows 7: Select Start Programs (or All Programs) EPSON Projector Easy Interactive Tools Ver.X.XX.
- Windows 8/Windows 8.1: On the Start screen or the App screen, click (tap) Easy Interactive Tools Ver.X.XX.
- Windows 10: Select Start All apps EPSON Projector Easy Interactive Tools Ver.X.XX.
- OS X: From the Applications folder, double-click Easy Interactive Tools Ver.X.XX.

Easy Interactive Tools starts, and the Home screen is displayed.

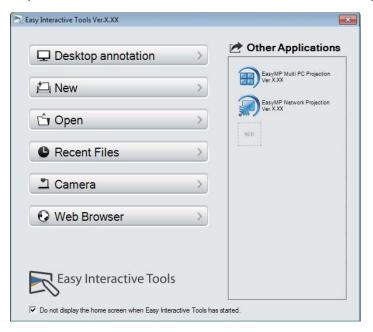

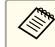

If you start Easy Interactive Tools while playing a movie, the movie playback screen may turn black. Restart the application software that is playing the movie.

TOP

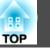

# **Operating the Interactive Pen**

You can use the interactive pen supplied with the projector to operate the Easy Interactive Tools.

The functions and shape of the interactive pen differ depending on the model with which it was supplied. For more details, see the projector's User's Guide.

Check that there is a battery in the interactive pen, and then turn it on.

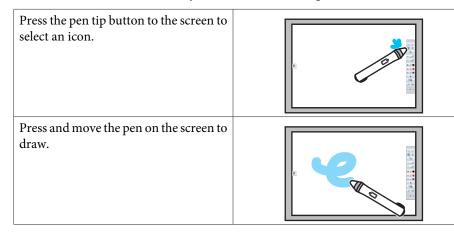

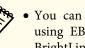

• You can use two interactive pens at the same time except when using EB-465i/EB-460i/EB-455Wi/EB-450Wi/BrightLink 455Wi/ BrightLink 450Wi.

- You can operate Easy Interactive Tools with up to six devices at the same time, such as a mouse connected to a computer. For OS X, you can operate with up to three devices.
- The following operations can only be performed by one device:
- Operations on the Home screen, Settings screen, Camera screen, Insert image screen, and Select background screen
- Adjusting and editing identical shapes and images
- Using menus
- Entering text
- Operations on a window displayed in Whiteboard mode

#### Attention

Do not hold the nib section (a) of the interactive pen, or allow it to be cracked or dirty. Otherwise, the interactive pen may fail to operate.

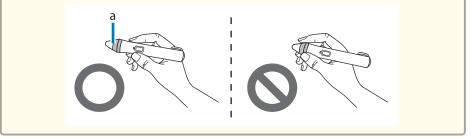

# **Touch Operations**

On projectors that support touch operation, you can use your finger to perform the same functions as the interactive pen.

When performing touch operations, you can also use two fingers for multitouch operations such as enlarging or reducing the image. The projector

recognizes up to six multi-touch points. When a group of people are performing touch operations, all members must use the same drawing tool.

# Drawing

Select a function from the Command Bar and the Drawing Toolbar.

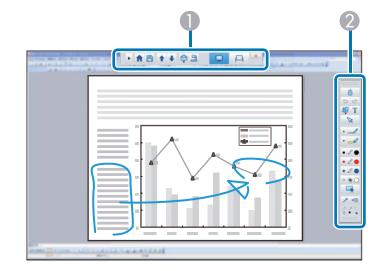

#### Command Bar

Allows you to change mode, save files, control connected devices, and make a variety of settings.

#### Orawing Toolbar

Allows you to select the thickness and color of the pen lines, and select graphics or text for the drawing area.

#### Available drawing screens

In Easy Interactive Tools, you can select a drawing screen according to the environment in which you are using the projector.

To switch the drawing screen, click [ 🚔 ] - [ 🔐 ] on the command bar, and then select settings under the Enlarge Screen tab.

#### Primary Display

You can project your computer's screen to draw on the projected screen.

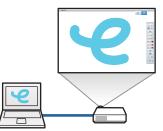

#### Secondary Display

While displaying content on your computer screen, you can project different content from the projector. You can draw only on the projected screen.

#### Use Multi-Projection

You can project images from multiple projectors and draw across two projected screens.

"Drawing Across Two Screens" p.14

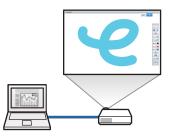

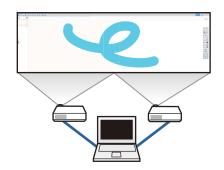

TOP

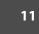

TOP

#### Two drawing modes

Easy Interactive Tools provides two drawing modes. When you change the mode, the screen changes as shown below.

#### Annotation mode

Allows you to draw on the image currently displayed on the computer. This is useful when you need to emphasize certain points or add notes.

You can also draw on images from a document camera.

#### Whiteboard mode

Allows you to display and draw on a plain screen. You can treat the drawing area as a page, and create multiple pages to draw 5 on.

You can also save your drawings as a file and open them again later.

#### Drawing in Annotation mode

This section explains how to draw on images from a computer's screen or document camera in Annotation mode.

R

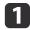

Select **Desktop annotation** on the Home screen or [ ] from

the Command Bar.

Annotation mode starts and the computer's screen is displayed.

|   | <ul> <li>To draw on images from a document camera, select Camera on the Home screen, or [ ] ] from the Command Bar. The image from the document camera is displayed on the Camera screen.</li> <li>Camera Screen" p.20</li> </ul> |
|---|----------------------------------------------------------------------------------------------------|
| 2 | Select [ $\frown$ ] on the Drawing Toolbar.                                                                                                    |
| 3 | Draw on the projected image.                                                                                                    |
|   | To change the color and thickness of the pen lines, select<br>[ ] next to [ ] to display the pen palette.<br>Once you have selected the color and thickness, select [ ] to<br>close the pen palette.                              |
| 4 | To erase drawings, select [ 💊 ] or [ 💽 ] from the Drawing<br>Toolbar.                                                                                                    |

- When you select [ 🔦 ]: You can use the interactive pen as an eraser.
- When you select [ [] All of the current drawings are erased.

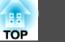

# 5

To save the content of your drawing, select [ 💾] from the

Command Bar.

You can save the displayed screen in JPG, BMP, PNG, PDF, or EIT format.

You can set the save location, file name, and the file format on the **Save** tab on the Settings screen.

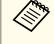

If you open an EIT file on another computer that has a different display resolution, some parts of the drawings may not be displayed.

Operating a mouse from the projected image (mouse operations)

When you select [ [] from the Drawing Toolbar in Annotation mode,

you can operate the computer from the projected image (mouse operations).

When mouse operations is activated, you can use the interactive pen to perform operations such as click, right-click, and drag & drop.

- Click: Press and remove the pen tip from the projected image.
- Right-click: Press the right button on the interactive pen, or hold the pen tip to the projected image for a few seconds and then remove the pen tip from the image.
- Drag & drop: Press the pen tip to the icon or object that you want to move, drag the pen tip to where you want to move the object, and then remove the pen tip from the projected image.

• You cannot use the drawing functions when performing mouse operations.

• To use the drawing functions, select [ 💾 ] again.

#### Drawing in Whiteboard mode

This section explains how to draw on a plain page in Whiteboard mode.

In Whiteboard mode, you can add pages from the Command Bar, as well as display the page list screen where you can perform page operations.

Select **New** on the Home screen or  $[\square \square]$  from the Command Bar.

Whiteboard mode starts, and a new page is displayed.

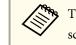

3

To open a previously saved file, select **Open** on the Home screen or [

#### Select [ 🛹 ] on the Drawing Toolbar.

Draw on the page.

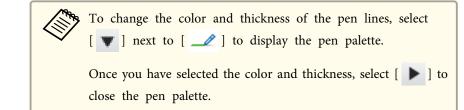

- To erase drawings, select [ ] or [ ] from the Drawing Toolbar.
  - When you select [ ]: You can use the interactive pen as an eraser.

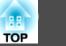

• When you select [ [ ]: All of the current drawings are erased.

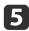

From the Command Bar you can add/delete, duplicate, or move pages.

- Displays thumbnail images of the available pages.
- Select a thumbnail image: Changes the displayed page.
- Drag & drop a thumbnail image: Changes the display order.
- Adds and displays a new page.

Duplicates the page currently displayed.

- Deletes the page currently displayed.
- Moves the page currently displayed up by one position.
- Moves the page currently displayed down by one position.

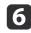

To save the content of your drawing, select  $[\square]$  from the Command Bar.

When you use full display in Whiteboard mode, use [ 🗒 ] to select

Save or Save As.

Saves all pages with drawings in JPG, BMP, PNG, PDF, or EIT format.

If you want to edit a file again in the future, select EIT format.

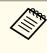

If you open an EIT file on another computer that has a different display resolution, some parts of the drawings may not be displayed.

| Save Format | Save Unit                                         |
|-------------|---------------------------------------------------|
| JPG/BMP/PNG | Saves all pages by treating one page as one file. |
| PDF/EIT     | Saves all pages in one file.                      |

You can set the save location, file name, and the file format on the Save tab on the Settings screen.

Changing between full display and window display

When you select [ ] /[ ] from the Command Bar in Whiteboard mode, you can change the drawing screen between full display and window display.

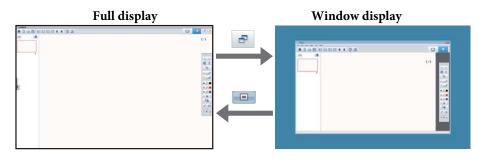

• During window display, you can only use one interactive pen. • During window display, operations outside the window become computer mouse operations.

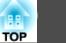

# **Drawing Across Two Screens**

You can draw across two screens when multiple projectors are connected to the computer being used.

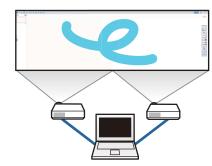

Make the following preparations before drawing across two screens.

- You need to install Easy Interactive Driver Ver.4.0 to draw across two screens.
  - ☞ "Installing" p.6
  - The projector's setting method and items varies depending on the model being used. Also, you cannot draw across two screens if your projector does not support the feature. For more details, see the projector's User's Guide.

#### **Connecting multiple projectors**

Follow the steps below to connect a computer to the projector.

- Connect an image signal cable such as a computer cable or an HDMI cable.
- Connect the USB cable to the computer's USB port and the projector's USB-B port.
- Set the Extended settings from the projector's **Configuration** menu. When you have finished connecting the projector, check the following on the computer being used.

- The resolution for the primary display and the secondary display are the same
- The primary display and the secondary display are displayed at the same height
- The secondary display is placed on the right of the primary display
- System Configuration Mission Control Operating space for each display is set to Off (OS X only)

#### Setting the projector

In the projector's **Extended** - **Easy Interactive Function** - **General** - **Advanced** - **Multi-Projection** menu, select the projector's installation position.

#### Setting Easy Interactive Tools

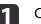

Click [ 草 ] - [ 💦 ] on the Command Bar.

The Settings screen is displayed.

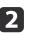

On the Enlarge Screen tab, select Use Multi-Projection under Use Screen Settings.

# **Exiting Easy Interactive Tools**

You can exit Easy Interactive Tools using one of the following methods.

• Click [ X ] from the Command Bar.

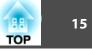

• Windows: Click [ ] on the task tray, and then click Exit from the popup menu.

| Version informatior<br>Save settings |       |
|--------------------------------------|-------|
| Exit                                 | 10:55 |

• OS X: Control-click []] in the Dock, and then click Quit from the popup menu.

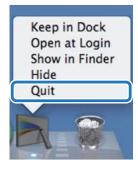

16

Easy Interactive Tools VerXXX
Desktop annotation
Desktop annotation
New
Desktop annotation
Desktop annotation
EasyMP Multi PC Projection
Desktop annotation
EasyMP Network Projection
EasyMP Network Projection
EasyMP Network Projection
Camera
Web Browser
Web Browser
To not diaplay the home screen when Easy Interactive Tools has stated.

You can perform the following functions on the Home screen.

#### Desktop annotation

Annotation mode starts and the computer's screen is displayed.

#### 2 New

Whiteboard mode starts and a new file is displayed.

#### Open

Whiteboard mode starts and you can open a file saved previously. You can select EIT files, or .avi files for Windows or .mov files for OS X.

#### 4 Recent Files

Whiteboard mode starts and the most recently saved file is opened. You can select EIT files, or .avi files for Windows or .mov files for OS X.

#### **6** Camera

Annotation mode starts and the image from the document camera is projected.

**6** Web Browser

Annotation mode starts and the computer's Web browser starts.

#### Other Applications

You can register up to six shortcuts for frequently used applications. You can register an application by simply dragging & dropping the shortcut icon into an empty frame. To remove a registered application, drag & drop the icon off the Home screen.

When EasyMP Network Projection or EasyMP Multi PC Projection are installed on the computer, these applications are registered automatically. These applications cannot be removed.

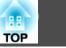

17

You can perform the following functions from the Command Bar.

#### Annotation mode

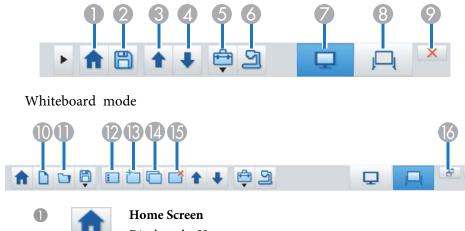

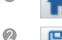

Displays the Home screen.

#### Save

Saves the displayed screen in JPEG, BMP, PNG, PDF, or EIT format. All pages are saved in Whiteboard mode. If you save in PDF or EIT format, all pages are saved as one file.

When you use full display in Whiteboard mode, use [ 📋 ] to select

#### Save or Save As.

You can change the save location from the **Save** tab on the Settings screen. If you want to edit a drawing again in the future, save it in EIT format.

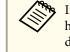

If you open an EIT file on another computer that has a different display resolution, some parts of the drawings may not be displayed.

#### "Save tab" p.24

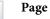

During Annotation mode: Scrolls up in the selected document. During Whiteboard mode: Moves the page currently displayed up by one position.

#### Page down

During Annotation mode: Scrolls down in the selected document. During Whiteboard mode: Moves the page currently displayed down by one position.

#### Other tools

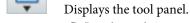

4

5

(6)

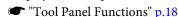

#### Camera

Displays the image from a document camera connected to the computer. See the following for more information on using the Camera screen.

Camera Screen" p.20

\* This function supports the Epson document camera. For a list of supported document cameras, contact the nearest address provided in the Epson Projector Contact List in your projector's or document camera's User's Guide.

- Annotation mode
- Starts Annotation mode.
- Whiteboard mode
- Starts Whiteboard mode.

#### Exit

Quits Easy Interactive Tools.

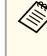

8

9

You can change the size of the Command Bar by clicking [ ) in Annotation mode. When **Camera** is selected, the display format for the Command Bar is optimized for document camera operations.

The following functions are only available in Whiteboard mode.

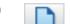

New

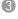

Page up

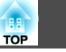

18

Creates a new file.

#### Open

Opens previously saved EIT files, or .avi files for Windows or .mov files for OS X.

When you open a file created in a single display environment, the saved drawings are displayed on the primary display and you cannot draw on the secondary display even if Use Multi-Projection is enabled.
 To draw on both screens, click [ 1] to create a new page or click [ 1] to duplicate the page that

contains drawings across two screens.

#### 2

#### Displays the page list screen.

When the interactive pen leaves the page list, the list is automatically minimized to the right or left of the screen. The page list is displayed again when the interactive pen moves to the minimized area.

If you select [ — ], it changes to [ 🎤 ], and the page list is locked

in place.

Page list

Select [ $\times$ ] to close the page list.

#### New page

Adds a new page after the page currently displayed.

#### Copy page

Delete page

Duplicates the page currently displayed and adds it after the current page.

14

# 6 7

# Deletes the page currently displayed.

#### Window Display

Switches the drawing screen between full display and window display.

# **Tool Panel Functions**

The following panel is displayed when you select [

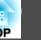

19

#### Annotation mode

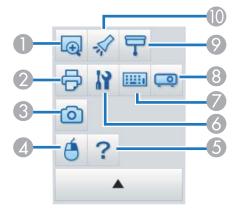

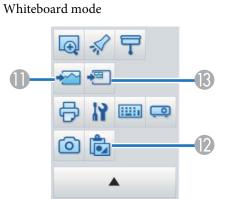

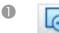

#### **Enlarge** Area

Displays an enlarged view of the image. Drag the cursor to select the area you want to enlarge.

2

3

#### Print

Prints the screen currently displayed. All pages are printed when you use Whiteboard mode. You can also select the pages you want to print on the print settings screen.

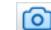

#### Capture

Captures the currently displayed screen and copies it to the clipboard. The clipboard holds only one item at a time.

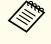

When displaying a window in Whiteboard mode, any notes drawn outside the window frame are not copied.

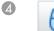

#### **Right click**

(This is only available during mouse operations in Annotation mode.)

A pen click functions as a right-click only once, and then returns to a normal click.

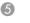

#### Help

(This is only available during mouse operations in Annotation mode.)

Displays the Help.

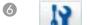

7

#### Settings

Opens the Settings screen.

"Settings Screen" p.22

#### **Input Panel**

Displays a virtual keyboard on the screen. You can enter characters and control the computer from the virtual keyboard by selecting the keys.

TOP

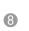

#### **Projector Control**

Select the following buttons to control the projector. When controlling a projector that is connected to a computer over a network, set the network information for the projector on the **Projector** tab on the Settings screen.

- Projector tab" p.26
- [ ]: Changes to the images from the device connected to the computer port.
- [----]: Changes to the images from the device connected to the video port.
- [ ]: Changes to the images from the device connected over a network.
- [•-----]: Changes to the images from the device connected to the USB port.
- [ ]]: Pauses or plays the image being projected.
- [1]: Temporarily turns off/on the images and audio being projected.
- [ <1>): Increases the volume output from the projector.
- [ ]: Decreases the volume output from the projector.

#### Shade

Covers the projected image with a shade. You can drag the four sides to change the shaded area.

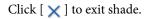

#### Spotlight

Emphasizes part of the projected image using a spotlight effect. You can drag the spotlight frame to change the emphasized area.

Click [  $\times$  ] to exit spotlight.

You can change the shape of the spotlight from the **General** tab on the Settings screen.

The following functions are only available in Whiteboard mode.

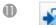

#### Select background

Allows you to select a background from the nine patterns provided. You can also select to show a still image of your current desktop, an image file, or an image from the document camera as the background image.

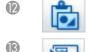

#### Paste

Pastes data from the clipboard to the currently displayed page.

Insert image

Select the image you want to insert into the currently displayed page. You can select a file in JPG, BMP, or PNG format.

# **Camera Screen**

The Camera screen is displayed when you select [2] from the Command Bar.

The Camera screen allows you to display images from a document camera connected to the computer. You can make adjustments such as changing the size and brightness of the image, and then save as an image or movie file.

\* The functions available differ depending on the document camera being used.

TOP

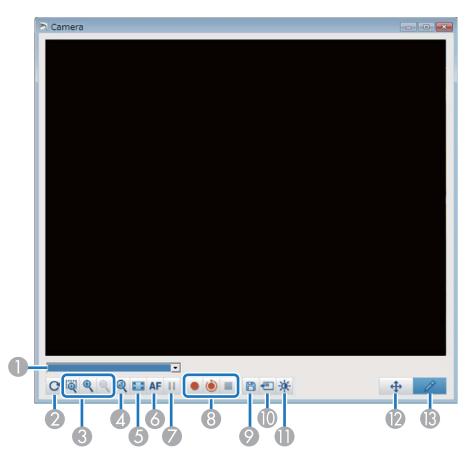

#### Select camera

Displays a list of the document cameras connected to the computer. Select the document camera you want to use to project images in the Camera screen.

#### Rotate

Rotates the image by 180 degrees.

#### **&** Larger/Smaller

- [ ]: Drag the cursor to select the area you want to enlarge. The enlarged image is displayed in a new window. You cannot record or save the image in the new window.
- [ ]: Enlarges the image.
- [ ]: Reduces the image.
- **4** x1

Displays the image at its actual size without any enlargement or reduction.

**6** View full screen

Switches the Camera screen to full screen display. Click [ 🔀 ] to switch back to the window display.

**6** Auto Focus

Adjusts the image focus automatically.

7 Freeze

Pauses the image temporarily.

- 8 Record
  - [•]: Records document camera images (except for drawings) and audio. While recording, the recording time is displayed at the lower right of the camera image. If audio is not recorded, set the audio input device on the **Camera** tab on the Settings screen.
  - Camera tab" p.25
  - [ ): Records document camera images (except for drawings) at one second intervals. Audio is not recorded.
  - [ ]: Stops recording.

The recorded image is saved in .avi format for Windows and .mov format for OS X.

You can set the save location for the recorded image on the **Camera** tab on the Settings screen.

- Camera tab" p.25
- Save Still Image

Saves the image (including drawings) currently being displayed as a still image.

#### Use current image

Pastes the current document camera image onto a page in Whiteboard mode. \* This is unavailable when **Camera** is set as the display format for the Command Bar.

#### Picture Quality

Displays the Picture Quality window.

- [①]: Adjusts the contrast of the image. Move the slider to the right to increase the contrast, and to the left to decrease the contrast.
- [\*\*]: Adjusts the brightness of the image. Move the slider to the right to increase the brightness, and to the left to decrease the brightness.
- [WB]: Adjusts the white balance (tint) of the image. To increase the strength of the blue tint in the image, move the slider to the right. To increase the strength of the red tint in the image, move the slider to the left. When Auto White Balance is selected, the white balance for the image is adjusted automatically.
- Reset: Restores the brightness, contrast, and white balance settings to their default settings.

\* This is not available if the connected document camera does not have a brightness, contrast, or white balance adjustment function.

Pan/Tilt

Drag & drop to move the position of the image (only when an image is enlarged).

B Drawing

Use the Drawing Toolbar to draw on the image.

# **Settings Screen**

Select [ ] - [ ] from the Command Bar to display the Settings screen.

#### General tab

| Toolbars sizes              | • Normal              |   |
|-----------------------------|-----------------------|---|
|                             |                       |   |
| Spotlight shape             |                       |   |
| Slideshow Drawing Tool      |                       | 7 |
| • Use                       | C Do not use          |   |
| Right Click Settings        |                       | 7 |
| Open Drawing Toolbar        | •                     |   |
| Color palette               |                       | 7 |
| Palette 1                   | C Palette 2           |   |
| Auto Clear Screen           |                       | 7 |
| Clear screen                | C Do not clear screen |   |
| Thickness of Preset Pen     |                       | 7 |
| C Thin                      | Thick                 |   |
| Set the Command Bar for the | Camera                |   |
|                             | Version information   | 1 |

| Toolbars sizes         | Sets the size of the toolbar to <b>Small</b> or <b>Normal</b> .                                           |
|------------------------|----------------------------------------------------------------------------------------------------|
| Spotlight shape        | Sets the shape of the spotlight to a circle or square.                                                    |
| Slideshow Drawing Tool | Select to use the dedicated Slideshow drawing toolbar<br>when projecting PowerPoint slides.<br>Tool" p.29 |

TOP

| Right Click Settings                  | <ul> <li>Set the operation performed when you right-click in the drawing area.</li> <li>Open Drawing Toolbar: Displays the Drawing Toolbar at the position you right-clicked.</li> <li>Change to Mouse Mode: Changes from the drawing function to the mouse operation function (during Annotation mode only).</li> <li>Change Between Pen and Eraser: Changes between the drawing function and the eraser function.</li> <li>Clear screen: Clears all of the drawings.</li> <li>Off: No operations are performed even if you right-click.</li> </ul> |
|---------------------------------------|----------------------------------------------------------------------------------------------------|
| Color palette                         | Select <b>Palette 2</b> to allow easy viewing for people with partial color blindness. Try <b>Palette 2</b> if it is difficult to view colors using the default setting.                                                                                                    |
| Auto Clear Screen                     | <ul> <li>When Clear screen is selected, all the drawn content is erased when you perform the following operations.</li> <li>Switching from drawing operations to mouse operations in Annotation mode</li> <li>Clicking Page up or Page down</li> </ul>                                                                                                    |
| Thickness of Preset Pen               | Select Thick or Thin to change the combination of line<br>width for fine lines and thick lines for each black, red, and<br>blue pen.                                                                                                    |
| Set the Command Bar for<br>the Camera | Set the display format for the Command Bar used for cameras.                                                                                                    |
| Version information                   | Displays the version information for the Easy Interactive<br>Tools you are using.                                                                                                    |

# Enlarge Screen tab

|         | Enlarge Screen Language Save Camera Whiteboard mode Projector           |   |
|---------|-------------------------------------------------------------------------|---|
| General | Enlarge Screen   Language   Save   Camera   Whiteboard mode   Projector |   |
| Use So  | creen Settings                                                          | 1 |
| ΘP      | rimary Display                                                          |   |
| O S     | econdary Display                                                        |   |
|         | lse Multi-Projection                                                    |   |
|         | se Multi-Projection                                                     |   |
|         |                                                                         |   |
|         |                                                                         |   |
|         |                                                                         |   |
|         |                                                                         |   |
|         |                                                                         |   |
|         |                                                                         |   |
|         |                                                                         |   |
|         |                                                                         |   |
|         |                                                                         |   |
|         |                                                                         |   |
|         |                                                                         |   |
|         |                                                                         |   |
|         |                                                                         |   |
|         |                                                                         |   |
|         |                                                                         |   |
|         |                                                                         |   |
|         |                                                                         |   |

| Select the screen drawn in Easy Interactive Tools.           |
|--------------------------------------------------------------|
| • <b>Primary Display</b> : Allows you to draw on the primary |
| display only.                                                |
| • Secondary Display: Allows you to draw on the               |
| secondary display only.                                      |
| • Use Multi-Projection: Allows you to draw across the        |
| primary and secondary displays.                              |
|                                                              |

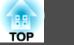

# Language tab (Windows only)

| Settings                                                              | ×    |
|-----------------------------------------------------------------------|------|
| General Enlarge Screen Language Save Camera Whiteboard mode Projector |      |
| Change language<br>English                                            |      |
| Restore defaults OK Cance                                             | ,, j |

| Change language | Sets the display language for Easy Interactive Tools. This    |
|-----------------|---------------------------------------------------------------|
|                 | setting takes effect after restarting Easy Interactive Tools. |

#### Save tab

| Annotation mode save loo<br>Save location folder | cation                                                                          |               |  |
|--------------------------------------------------|---------------------------------------------------------------------------------|---------------|--|
| File name                                        |                                                                                 |               |  |
| File type                                        | <ul> <li>Easy Interactive Tools (*.eit)</li> <li>JPEG (*.jpg;*.jpeg)</li> </ul> | C PNG (*.png) |  |
|                                                  | ⊂ Bitmap (*.bmp)<br>⊂ PDF File (*.pdf)                                          |               |  |
| Whiteboard mode save lo                          | ocation                                                                         |               |  |
| Save location folder                             |                                                                                 |               |  |
| File name                                        |                                                                                 |               |  |
| File type                                        | <ul> <li>Easy Interactive Tools (*.eit)</li> </ul>                              |               |  |
|                                                  | O JPEG (*,jpg;*,jpeg)                                                           | O PNG (*.png) |  |
|                                                  | O Bitmap (*.bmp) O PDF File (*.pdf)                                             |               |  |

| Check when saving    | Select to display the screen where you can set the save location, file name, and file format when saving images.                                                                                                    |
|----------------------|----------------------------------------------------------------------------------------------------|
| Save location folder | Sets the folder where you want to save the screen.<br>The following are the default folders for saving screens.<br><b>Windows</b><br><startup_drive>:\users\<user_name>\Documents\Easy<br/>Interactive Tools<br/><b>OS X</b><br/><startup_drive>:\Users\<user_name>\Documents\Easy<br/>Interactive Tools</user_name></startup_drive></user_name></startup_drive> |

| 188 |  |
|-----|--|
| TOP |  |

25

| File name | Sets the file name when saving the files. You can enter up to 32 characters. (The following symbols cannot be used: \/:*?"<> ) |
|-----------|----------------------------------------------------------------------------------------------------|
|           | A number and extension are added at the end of the file name when saving the file.                                             |
|           | Example: AAA0001.jpg                                                                                                    |
| File type | Sets the file format when saving the files.                                                                                    |

#### Camera tab

| Settings                                       |                          | × |  |
|------------------------------------------------|--------------------------|---|--|
| General Enlarge Screen Language Save Camera Wh | niteboard mode Projector |   |  |
|                                                |                          |   |  |
| Check when saving                              |                          |   |  |
| Save Location for Recorded Video               |                          |   |  |
| Save location folder                           |                          |   |  |
| ,                                              |                          |   |  |
| File name                                      |                          |   |  |
| rienanie                                       |                          |   |  |
|                                                |                          |   |  |
| Camera images save location                    |                          |   |  |
|                                                |                          |   |  |
|                                                |                          |   |  |
| File name                                      |                          |   |  |
|                                                |                          |   |  |
| File type                                      | O PNG (*.png)            |   |  |
| C Bitmap (*.bmp)                               |                          |   |  |
| C PDF File (*.pdf)                             |                          |   |  |
| _ Audio                                        |                          |   |  |
| No Audio                                       |                          |   |  |
| Select Audio Device automatically.             |                          |   |  |
| Audio Device                                   |                          |   |  |
|                                                | <u> </u>                 |   |  |
|                                                |                          |   |  |
|                                                |                          |   |  |
| Restore defaults OK Cancel                     |                          |   |  |
|                                                |                          |   |  |

| Check when saving | Select to display the screen where you can set the save |
|-------------------|---------------------------------------------------------|
|                   | location and file name when saving movies or images.    |

| Save location folder                 | Sets the folder where you want to save the movie or image.                                                                                    |
|--------------------------------------|----------------------------------------------------------------------------------------------------|
|                                      | The following are the default folders for saving movies or images.                                                                            |
|                                      | Windows                                                                                                    |
|                                      | <startup_drive>:\users\<user_name>\Documents\Easy<br/>Interactive Tools</user_name></startup_drive>                                           |
|                                      | OS X                                                                                                    |
|                                      | <startup_drive>:\Users\<user_name>\Documents\Easy<br/>Interactive Tools</user_name></startup_drive>                                           |
| File name                            | Sets the file name when saving the files. You can enter up to 32 characters. (The following symbols cannot be used: \/:*?"<> )                |
|                                      | A number and extension are added at the end of the file name when saving the file.                                                            |
|                                      | Example: AAA0001.avi                                                                                                    |
| File type                            | Sets the file format when saving the files.                                                                                                   |
| No Audio                             | Select if you do not want to record audio when recording movies.                                                                              |
| Select Audio Device<br>automatically | Select to automatically select the audio device being used when recording movies.                                                             |
| Audio Device                         | Select the audio device you want to use when recording images. This is unavailable when <b>Select Audio Device automatically</b> is selected. |

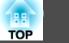

#### Whiteboard mode tab

| Settings                                                              |        |  |  |  |
|-----------------------------------------------------------------------|--------|--|--|--|
| General Enlarge Screen Language Save Camera Whiteboard mode Projector |        |  |  |  |
| Page list display position                                            | - I    |  |  |  |
|                                                                       |        |  |  |  |
| Position of Whiteboard Command Bar                                    |        |  |  |  |
| ○ Top ○ Bottom                                                        |        |  |  |  |
|                                                                       |        |  |  |  |
|                                                                       |        |  |  |  |
|                                                                       |        |  |  |  |
|                                                                       |        |  |  |  |
|                                                                       |        |  |  |  |
|                                                                       |        |  |  |  |
|                                                                       |        |  |  |  |
|                                                                       |        |  |  |  |
|                                                                       |        |  |  |  |
|                                                                       |        |  |  |  |
|                                                                       |        |  |  |  |
|                                                                       |        |  |  |  |
|                                                                       |        |  |  |  |
| Restore defaults OK                                                   | Cancel |  |  |  |
|                                                                       | Ganoor |  |  |  |

| Page list display position            | Sets the position where the page list is displayed in Whiteboard mode. |
|---------------------------------------|------------------------------------------------------------------------|
| Position of Whiteboard<br>Command Bar | Set the Command Bar display position.                                  |

# Projector tab

| eneral   Enlarge Screen   Language   Save   Camera   Whiteboard mode Projector |  |                  |   |
|--------------------------------------------------------------------------------|--|------------------|---|
| Target Projector<br>Projector name                                             |  |                  |   |
|                                                                                |  |                  |   |
| IP address                                                                     |  | Check Connection | 1 |
| Monitor Password                                                               |  |                  |   |
|                                                                                |  |                  |   |
|                                                                                |  |                  |   |
|                                                                                |  |                  |   |
|                                                                                |  |                  |   |
|                                                                                |  |                  |   |
|                                                                                |  |                  |   |
|                                                                                |  |                  |   |
|                                                                                |  |                  |   |
|                                                                                |  |                  |   |
|                                                                                |  |                  |   |
|                                                                                |  |                  |   |
|                                                                                |  |                  |   |
|                                                                                |  |                  |   |
|                                                                                |  |                  |   |
|                                                                                |  |                  |   |
|                                                                                |  |                  |   |

| Projector name   | Displays the target projector name (displays only).                                                                                                    |
|------------------|----------------------------------------------------------------------------------------------------|
| IP address       | Enter the IP address of the projector to be controlled by<br>Easy Interactive Tools from the projectors connected to the<br>network.<br>Click the <b>Check Connection</b> button to connect to the<br>specified projector. |
| Monitor Password | Enter the Monitor Password set for the projector. You can<br>enter up to 16 single-byte alphanumeric characters. If the<br>password is wrong, you cannot connect to the projector.                                         |

# **Drawing Toolbar Functions**

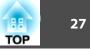

You can select the following functions from the Drawing Toolbar.

Whiteboard mode

C

5

<u>7</u>9

¥

•

. 8

. 2

. 0

0

P +1

00

т • 🔦

3

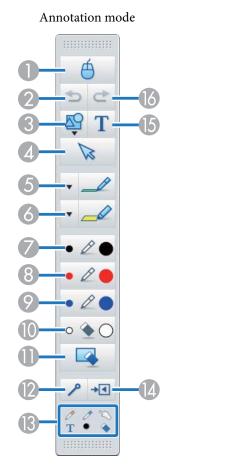

#### Mouse

0

Á

(This is only available during Annotation mode.)

Switches from drawing operations to mouse operations, and the cursor on the computer screen becomes a normal mouse cursor. You can click and drag on the projected image using the interactive pen.

Click this icon again to return to drawing operations.

| •        | <b>Undo</b><br>Undo the previous operation.                                                                                                    |
|----------|----------------------------------------------------------------------------------------------------|
| <b>F</b> | Shapes                                                                                                    |
| Ψ.       | Select the shape you want from the shapes provided. You can also select the color and line width of the shape.                                    |
| N        | Select                                                                                                    |
| 13       | Select the drawn content or inserted image, and then perform operations such as moving the item or adjusting the size.                            |
| ø        | Pen                                                                                                    |
| _        | Switches to a pen to draw freely. Click [ $oldsymbol{v}$ ] on the left of the icon to                                                             |
|          | change the color and width of the pen line.                                                                                                    |
|          | Highlighter pen                                                                                                    |
|          | Switches to a highlighter pen that can draw translucent lines. Click                                                                              |
|          | [ $\mathbf{v}$ ] on the left of the icon to change the color and width of the                                                                     |
|          | highlighter pen line.                                                                                                    |
| A        | Black pen                                                                                                    |
| 4        | Switches to a black pen to draw freely. Click on the right of the icon to draw thick lines, and click on the left of the icon to draw fine lines. |
| A        | Red pen                                                                                                    |
| 4        | Switches to a red pen to draw freely. Click on the right of the icon to draw thick lines, and click on the left of the icon to draw fine lines.   |
| D        | Blue pen                                                                                                    |
| 4        | Switches to a blue pen to draw freely. Click on the right of the icon to draw thick lines, and click on the left of the icon to draw fine lines.  |
| <u>A</u> | Eraser                                                                                                    |
|          | Switches to an eraser. Click on the right of the icon to erase wider areas, and click on the left of the icon to erase narrower areas.            |
|          | Clear screen                                                                                                    |
|          | Clears everything drawn on the displayed page.                                                                                                    |
| ۶        | Always show toolbars                                                                                                    |

2

3

4

6

6

7

8

9

0

0

12

28

(This is unavailable when displayed on a window during Whiteboard mode.)

The Drawing Toolbar is always displayed.

#### Selected tool

Displays the tool selected in pen [ 🧭 ] [ 🧭 ] and touch [ 📉 ] as an icon. (The displayed content differs depending on the model being used.)

→◀

#### Close

(This is unavailable when displayed on a window during Whiteboard mode.)

Closes the Drawing Toolbar. The Command Bar is also closed during Annotation mode.

You can display the Drawing Toolbar again by selecting the Drawing Toolbar tab [ < ] on the right or left side of the screen.

Add Text

15

Changes to text entry. Select the drawing area to display the text box.

#### Redo

Cancels an undo operation and restores the previous status.

# Adjusting and Editing Shapes and Images

You can adjust and edit figures, lines, and inserted images.

• Larger, Smaller

Select  $[\[box]]$  on the Drawing Toolbar, select the object, and then drag the points to enlarge or reduce.

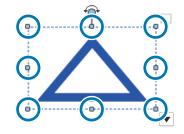

When enlarging or reducing an object with your fingers, select the object, and then touch two of the points on the object. When enlarging, move your fingers apart to separate the two points. When reducing, move your fingers closer together.

• Rotate

Select  $[\[box]]$  on the Drawing Toolbar, select the object, and then rotate the points.

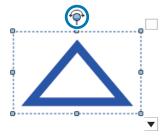

When rotating an object with your fingers, select the object, and then touch two of the points on the object. Move your fingers in the direction you want to rotate to the object.

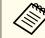

When selecting a figure drawn with lines, make sure you select the solid line.

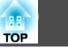

You can perform the following operations from the sub menu by selecting on the Drawing Toolbar, selecting the object, and then selecting R

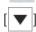

| Duplicate                                                        | Creates an object identical to the selected object, and<br>places it at the lower right of the original object. You can<br>select multiple objects.                                                       |
|------------------------------------------------------------------|----------------------------------------------------------------------------------------------------|
| Infinite Cloning                                                 | Enters Infinite Cloning status in which you can copy selected objects by dragging & dropping. You can also enter this status by clicking [ ] at the top right of an object frame and set it to [].        |
| Cancel Infinite Cloning                                          | Cancels Infinite Cloning status when the selected object is<br>in that status. You can also cancel Infinite Cloning status<br>by clicking [ ]] at the top right of an object frame and<br>set it to [ ]]. |
| Сору                                                             | Copies the selected object to the clipboard. You can select multiple objects.                                                                                                    |
| Paste                                                            | Pastes the copied object.                                                                                                    |
| Edit                                                             | Edits the selected text.                                                                                                    |
| Group                                                            | Groups multiple objects together to create one object.                                                                                                    |
| Ungroup                                                          | Undoes the grouping performed using the <b>Group</b> function.                                                                                                    |
| Bring to Front<br>Send to Back<br>Bring Forward<br>Send Backward | Changes the overlapping order for the selected object. You can select multiple objects.                                                                                                    |
| Delete                                                           | Deletes the selected object. You can select multiple objects.                                                                                                    |

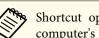

Shortcut operations, such as pressing the [ctrl] + [A] key on the computer's keyboard, are not supported.

# **Slideshow Drawing Tool**

When a PowerPoint slideshow is started, the Drawing Toolbar changes as shown below allowing you to use PowerPoint drawing tools.

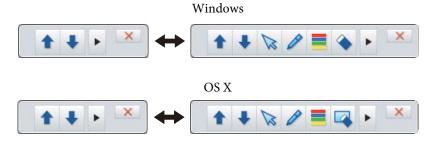

Click [ ] [ ] ] at the left or right of the screen to change the display position of the drawing tools.

▶]: Displays the drawing tools at the left of the screen. •

• [ ]: Displays the drawing tools at the right of the screen.

When using Windows, you can save a PowerPoint slide with drawn content.

When using OS X, you can only draw.

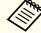

• Make sure you start Easy Interactive Tools before starting a PowerPoint slideshow.

- You can make settings to choose whether or not to use the PowerPoint drawing tool on the General tab.
- General tab" p.22

# **Drawing Toolbar Functions**

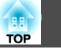

30

The following PowerPoint versions are supported.

| Windows | Microsoft PowerPoint 2003/2007/2010/2013/2016 |
|---------|-----------------------------------------------|
| OS X    | Microsoft PowerPoint 2008/2011/2016           |

# Troubleshooting

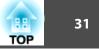

| Problem                                                                         | Solution                                                                                                    |
|---------------------------------------------------------------------------------|----------------------------------------------------------------------------------------------------|
| Characters become garbled after changing the language.                          | Characters become garbled if fonts for the language you are using are not available on your operating system.<br>Select <b>Restore defaults</b> on the Settings screen to restore the default settings.                                                                                                    |
| One person cannot operate their pen when two people are using interactive pens. | <ul> <li>During the following operations, only one person can use the interactive pen.</li> <li>When window display is being used during mouse operations or Whiteboard mode</li> <li>While performing operations on the Home screen, Settings screen, Camera screen, Insert image screen, and Select background screen</li> <li>While adjusting and editing identical shapes and images</li> <li>While using menus</li> <li>While adding text</li> </ul> |
| Cannot draw on the Keynote slide presentation.                                  | You cannot draw on the Keynote slides in OS X.                                                                                                    |
| Cannot display images correctly in Enlarge Area.                                | <ul> <li>The following restrictions apply.</li> <li>Applications that use the Microsoft DirectX function may not display correctly when using Enlarge Area. (Windows Vista only)</li> <li>DVD player images cannot be displayed correctly in Enlarge Area.</li> </ul>                                                                                                    |
| Cannot save or print images from Media Player.                                  | <ul> <li>The following restrictions apply.</li> <li>Applications that use the Microsoft DirectX function may not be able to save or print images correctly.</li> <li>DVD player images cannot be saved or printed correctly.</li> </ul>                                                                                                    |
| Cannot read some of the drawings when opening an EIT file.                      | <ul> <li>If you open the EIT file on another computer that has a different display resolution, parts of the drawings may not be displayed. Open the EIT file on a computer that has the same display resolution.</li> <li>The EIT file may have been corrupted. Create the drawings again.</li> </ul>                                                                                                    |
| Cannot playback recorded movies correctly.                                      | <ul> <li>Use Windows Media Player to play movies recorded on Windows operating systems.</li> <li>Use QuickTime Player 7.7 or later to play movies recorded on OS X operating systems.</li> <li>* Depending on the document camera being used, audio is not recorded.</li> </ul>                                                                                                    |
| Drawings across two screens are cut off                                         | <ul> <li>Check that Easy Interactive Driver Ver.4.0 is installed.</li> <li>Drawings may be cut off depending on the installation environment of the projectors.</li> </ul>                                                                                                    |

# **General Notes**

All rights reserved. No part of this publication may be reproduced, stored in a retrieval system, or transmitted in any form or by any means, electronic, mechanical, photocopying, recording, or otherwise, without the prior written permission of Seiko Epson Corporation. No patent liability is assumed with respect to the use of the information contained herein. Neither is any liability assumed for damages resulting from the use of the information contained herein.

Neither Seiko Epson Corporation nor its affiliates shall be liable to the purchaser of this product or third parties for damages, losses, costs, or expenses incurred by the purchaser or third parties as a result of: accident, misuse, or abuse of this product or unauthorized modifications, repairs, or alterations to this product, or (excluding the U.S.) failure to strictly comply with Seiko Epson Corporation's operating and maintenance instructions.

Seiko Epson Corporation shall not be liable against any damages or problems arising from the use of any options or any consumable products other than those designated as Original Epson Products or Epson Approved Products by Seiko Epson Corporation.

The contents of this guide may be changed or updated without further notice.

Illustrations in this guide and the actual projector may differ.

# Regarding the use of names

Microsoft<sup>®</sup> Windows Vista<sup>®</sup> operating system Microsoft<sup>®</sup> Windows<sup>®</sup> 7 operating system Microsoft<sup>®</sup> Windows<sup>®</sup> 8 operating system Microsoft<sup>®</sup> Windows<sup>®</sup> 8.1 operating system Microsoft<sup>®</sup> Windows<sup>®</sup> 10 operating system

In this guide, the operating systems above are referred to as "Windows Vista", "Windows 7", "Windows 8", "Windows 8.1", and "Windows 10". Furthermore, the collective term Windows may be used to refer to Windows Vista, Windows 7, Windows 8, Windows 8.1, and Windows 10 and multiple versions of Windows may be referred to as, for example, Windows Vista/7/8, with the Windows notation omitted.

OS X 10.7.x OS X 10.8.x OS X 10.9.x OS X 10.10.x

OS X 10.11.x

In this guide, the operating systems above are referred to as "Mac OS X 10.7.x", "Mac OS X 10.8.x", "Mac OS X 10.9.x", "Mac OS X 10.10.x", and "Mac OS X 10.11.x". Furthermore, the collective term "OS X" is used to refer to them all.

# **General Notice:**

Keynote, Mac, Mac OS, and OS X are registered trademarks of Apple Inc.

Microsoft, DirectX, Microsoft Office, PowerPoint, Windows, and Windows Vista are trademarks or registered trademarks of Microsoft Corporation in the United States and/or other countries.

Other product names used herein are also for identification purposes only and may be trademarks of their respective owners. Epson disclaims any and all rights in those marks.

# **Open Source Software License**

zlib

This projector product includes the open source software program "zlib" which applies the terms and conditions provided by owner of the copyright to the "zlib".

The "zlib" are WITHOUT ANY WARRANTY; without even the implied warranty of MERCHANTABILITY AND FITNESS FOR A PARTICULAR PURPOSE.

List of zlib programs

zlib-1.2.8

License terms of conditions of each program which are provided by owner of the copyright to the "zlib" are as follows.

Copyright notice:

(C) 1995-1998 Jean-loup Gailly and Mark Adler

TOP

# **General Notes**

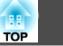

This software is provided 'as-is', without any express or implied warranty. In no event will the authors be held liable for any damages arising from the use of this software.

Permission is granted to anyone to use this software for any purpose, including commercial applications, and to alter it and redistribute it freely, subject to the following restrictions:

- 1. The origin of this software must not be misrepresented; you must not claim that you wrote the original software. If you use this software in a product, an acknowledgment in the product documentation would be appreciated but is not required.
- 2. Altered source versions must be plainly marked as such, and must not be misrepresented as being the original software.
- 3. This notice may not be removed or altered from any source distribution.

Jean-loup Gailly Mark Adler jloup@gzip.org madler@alumni.caltech.edu

If you use the zlib library in a product, we would appreciate \*not\* receiving lengthy legal documents to sign. The sources are provided for free but without warranty of any kind. The library has been entirely written by Jean-loup Gailly and Mark Adler; it does not include third-party code.

If you redistribute modified sources, we would appreciate that you include in the file ChangeLog history information documenting your changes.

©SEIKO EPSON CORPORATION 2016. All rights reserved.

413284700EN